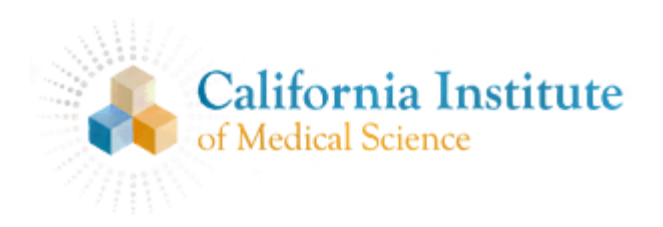

# **Webstore User Guide**

# Please go to your Web Store site: [http://cims.mlsbuy.com](http://cims.mlsbuy.com/)

## Registration / Account Set up

1. Click large blue *Register* button:

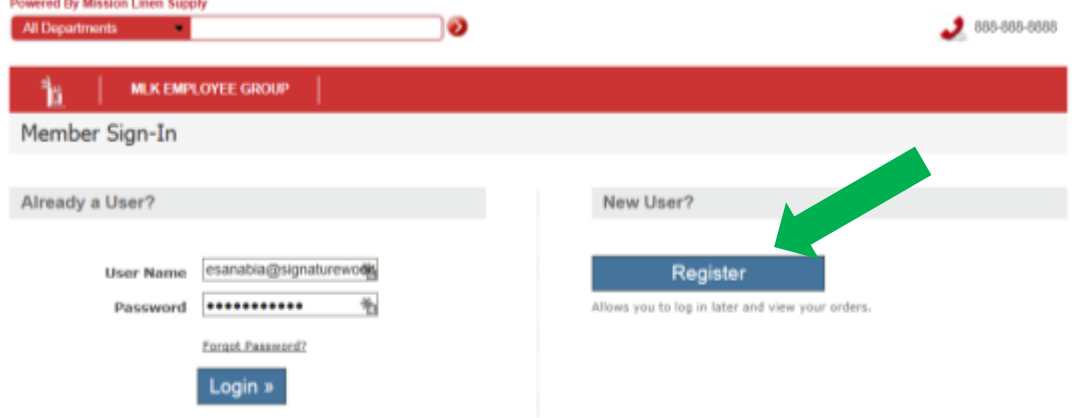

- 2. Enter your Student ID
- 3. Enter other required information on Create Account screen
- 4. Check your email box for an email with a link to your Web Store, click the link.
- 5. Use your new user name to set a password to log in to the Store

### Shopping

- 1. Click a product you would like
- 2. Choose size and other options as needed and click Add to Cart Add to Cart »

- 3. Review cart for accuracy, make any changes as needed and click *Proceed to Check Out*.
- 4. Fill out Billing and Shipping information and choose *Proceed to Next* Step button.
- 5. Confirm order details again

### Check out

- 1. If available your Student Allowance dollars will be applied to the order.
- 2. Complete the payment section and click Submit Order
- 3. A confirmation page will now appear with your unique order number. Once this appears you have successfully placed your order. Please note this information for your records.
- 4. You will also receive an email copy of the receipt.
- 5. You may now log out of the site.
- 6. Please feel free to contact your dedicated Direct Sale Coordinator (via **Contact Us** link in upper right of webpage) with any questions.

Thank you! **Mission Linen Supply**